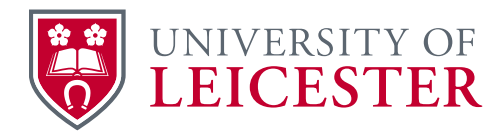

Student Administration Training

# Panel and Board Report Exam Board Secretary Training

How to locate and run the correct Reports for Panel and Boards of Examiners.

## **March 2019**

## **Version History**

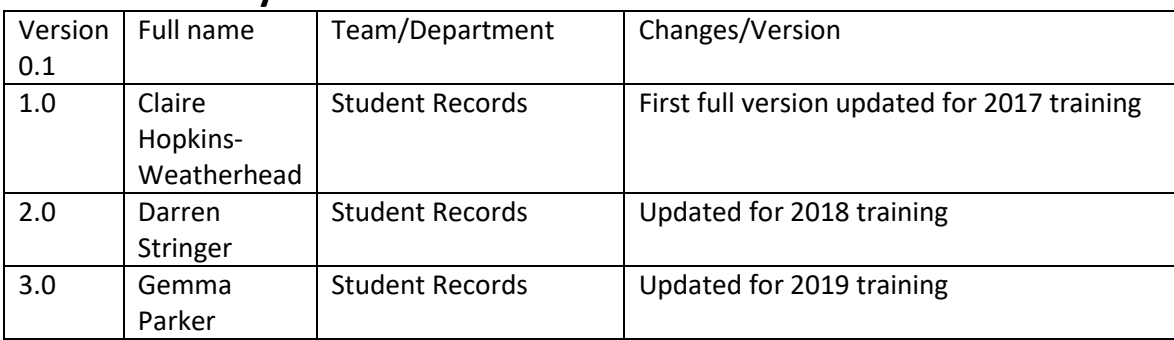

# **Panel and Board Reports**

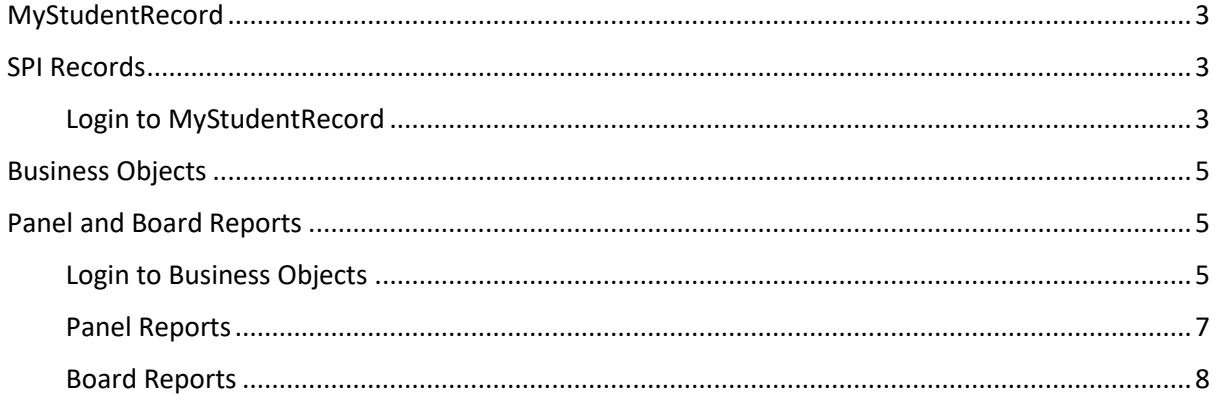

## <span id="page-2-0"></span>**MyStudentRecord**

### <span id="page-2-1"></span>**SPI Records**

**S**tudent **P**rogression **I**nformation records are set up in advance of the Board of Examiners to enable you to run the relevant calculations once the Panels have met and the department have confirmed the modules which can be closed off.

## <span id="page-2-2"></span>**Login to MyStudentRecord**

- **1.** Go to <https://srs.le.ac.uk/>
- **2.** Login with your University IT account username and password
- **3.** Click on the **Reassessment Recommendations** tab (where this is on your screen depends on how many containers you have)

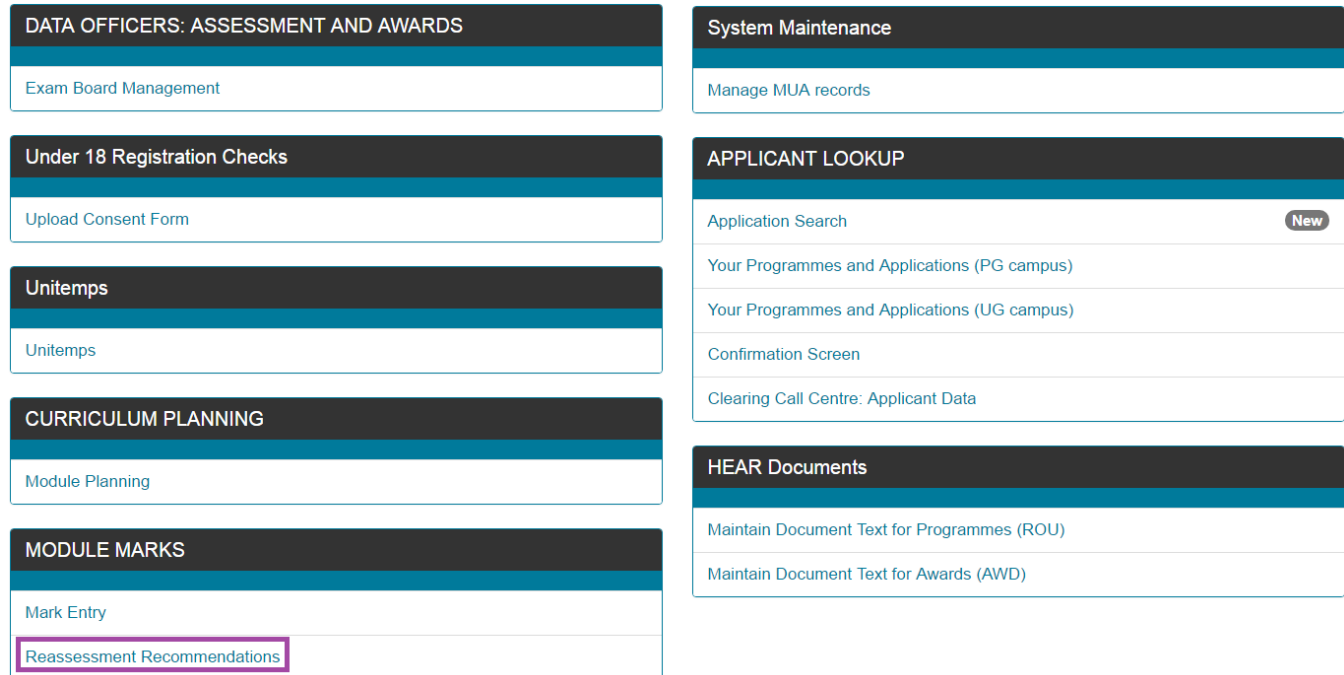

**4.** The **Year** is defaulted to 2018/9 and the **Period** to JUL. You will need to enter the relevant information to select a record:

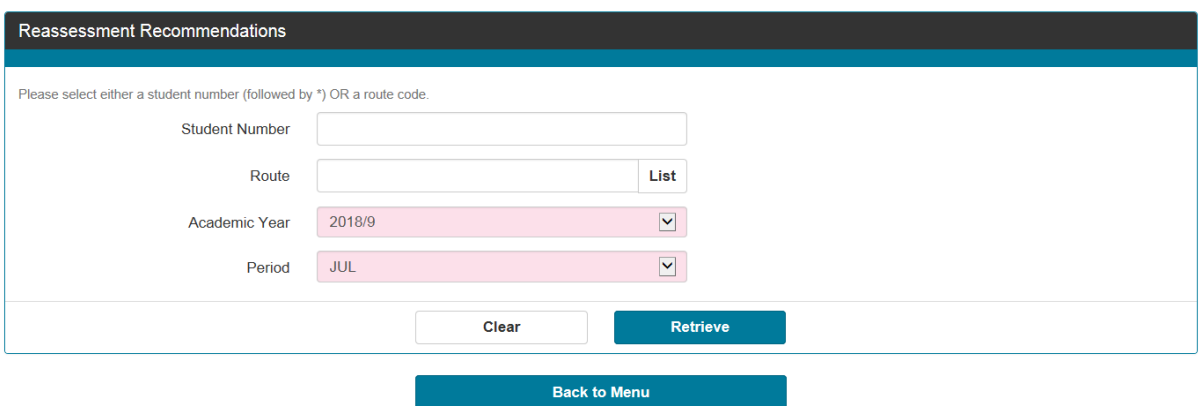

**5.** Click **Retrieve** to display the relevant records.

**6.** The automated sit/resit recommendations will show in the "Instruction to Student" column – if you need to make any amendments you can do so and click **Store:**

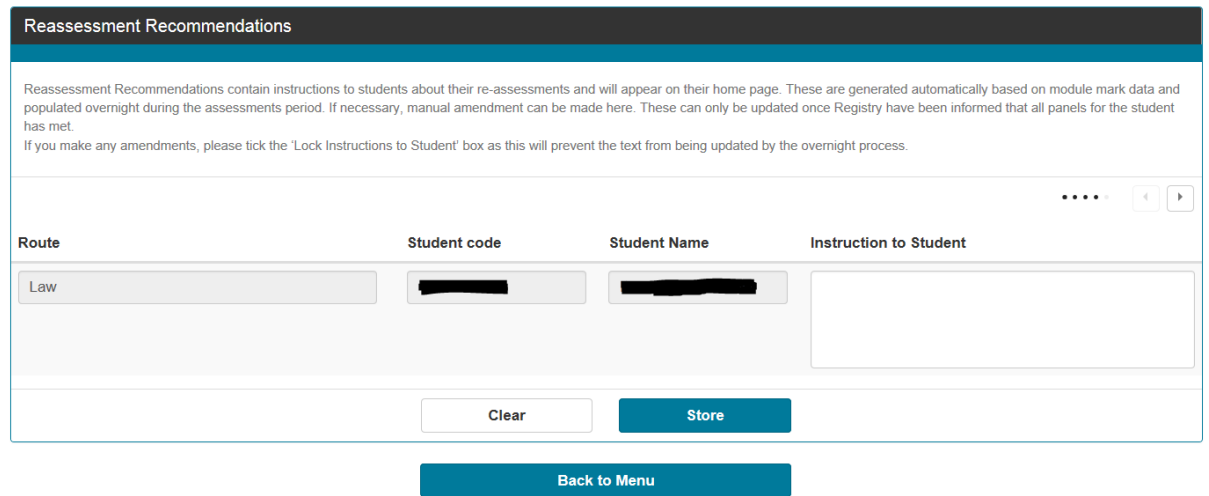

Please note the small arrow in the top right of the screen. This allows you to scroll across and lock the instructions to the students to prevent them being updated by the overnight process.

It is also worth noting that due to a bug in the SITS Upgrade, clicking "Back to Menu" does not unfortunately take you back to the menu. This has been reported to IT Services but it is not anticipated that this will be fixed for the summer board period.

## <span id="page-4-0"></span>**Business Objects**

## <span id="page-4-1"></span>**Panel and Board Reports**

There are multiple Business Objects reports which provide the necessary information for the smooth running of Panels and Boards of Examiners. They are:

- **Panel Report UG**  Panel of Examiners Report for undergraduate modules
- **•** Panel Report PG Panel of Examiners Report for postgraduate modules
- **BoE Report UG**  Board of Examiners Report for undergraduate courses by Senate Regulation year:
	- o **BoE Report UG SR5 17/8** (for students under Senate Regulation 5 in place for 2017/18)**BoE Report UG SR5 18/9** (for students under Senate Regulation 5 commencing their studies in 2018/19 or later)
- **BoE Report PG** Board of Examiners Report for postgraduate courses

### <span id="page-4-2"></span>**Login to Business Objects**

- **7.** Go to [http://crs.le.ac.uk](http://crs.le.ac.uk/)
- **8.** Login with your University IT account username and password
- **9.** Click on the **Documents** tab at the top left of the screen
- **10.** Display the **Folder** pane at the bottom left of the screen
- **11.** Navigate to **Public Folders** > **Student Lifecycle** > **Students** > **Panel and Board**
- **12.** Double click on the name of the relevant report to open

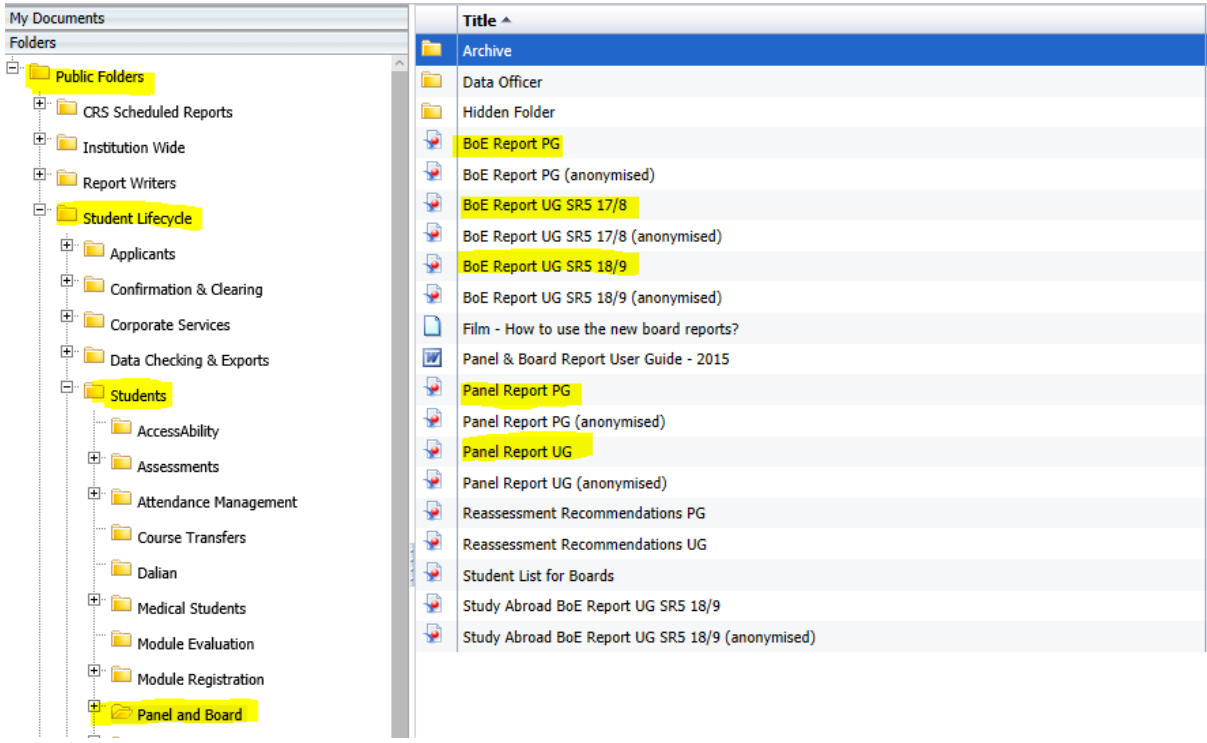

- **13.** Enter the prompts in the popup: **Academic Year**, **Department**, **Module Code** (Panel Report only), **Module Level** (Panel Report only), **Progression Period** (Board Report only), **SPI Level** (Board Report only) and **Board Name** (Board Report only)
- **14.** Click **OK** to run the query

Exam Board Secretary training - Panel and Board report handout

### <span id="page-6-0"></span>**Panel Reports**

Panel reports show all module results for your department – when prompted to do so. The Reports can only be run for one academic year at a time, so if for example you have some students resitting modules from previous academic years you will need to run the report for each academic year:

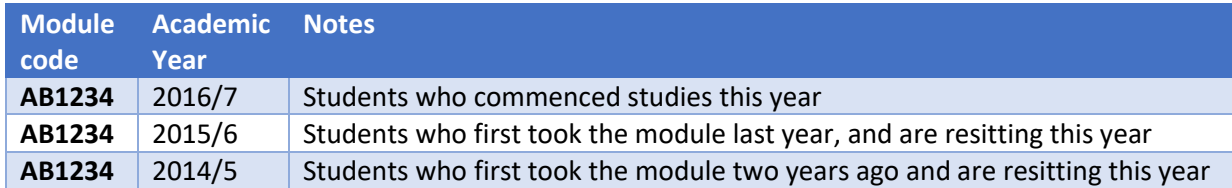

The only difference between the Undergraduate and Postgraduate Panel report is that the UG report also allows you to select by Module Level:

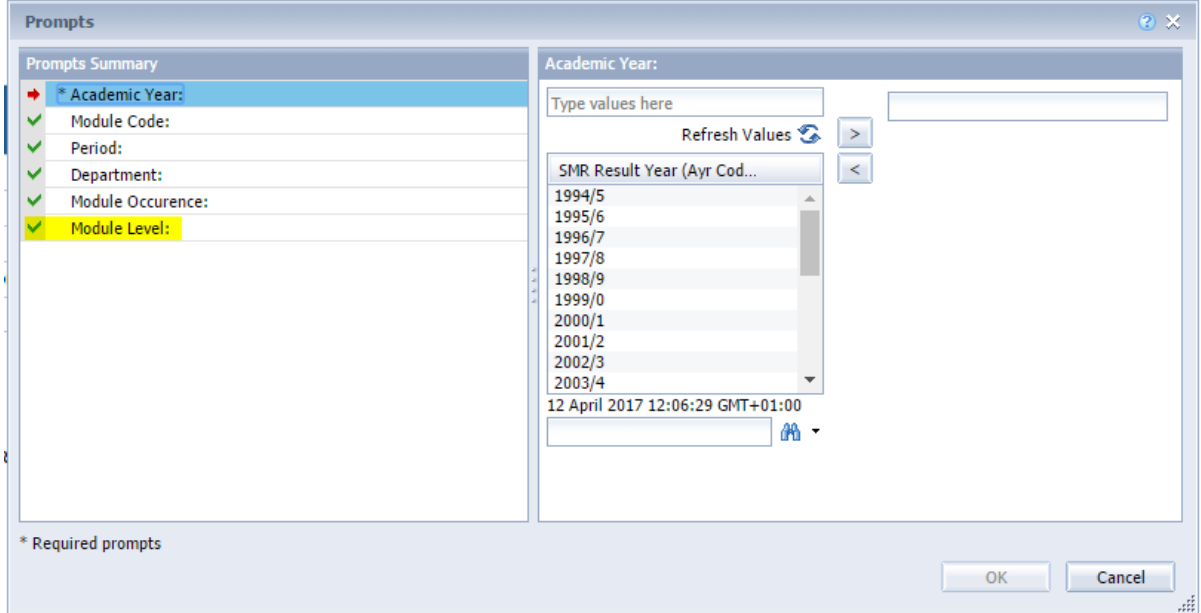

This allows you to choose Level 1 or Level 2 modules for example, so you can separate out first year, second year etc. at your Panel. This functionality was introduced during the Semester 1 Panel of Examiners period in January/February 2017 as the Reports were 'timing out' when trying to retrieve data for larger departments all in one go.

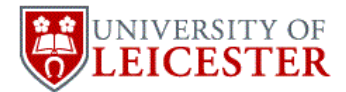

Module Marks UG - 2018/9 Document author: Academic Services (Student Records) | Date created: 15/05/2018 Data correct as per: 04/04/2019 at 09:11:21

**By Module** (Click on "Module" for additional information)

#### AM1001 Freedom Written in Blood: United States History, 1776-1877

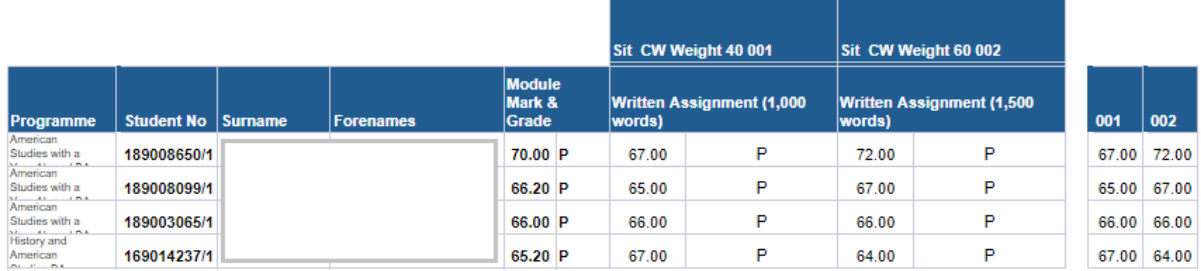

#### <span id="page-7-0"></span>**Board Reports**

Board reports show the whole student profile for students registered in your department. The report will incorporate all modules that a student is registered to take, even those outside of your department. It is therefore essential that all Panels meet on time, and that your Data Officers are informed as to which modules need to be closed off (from marking) to enable them to run the relevant calculations to enable you to run the Board Report.

There is a moratorium period between the panel and board periods in August and June to ensure that there is time for Data Officers to run calculations knowing that all panels have met and marks will not be amended. For the summer 2019, this is  $14<sup>th</sup>$  and  $15<sup>th</sup>$  June. It is important to note that Data Officers do not have to wait until this time to run pre-board processes. If all panels that feed into your board have met before 14<sup>th</sup> June, please inform your Data Officer and they can run the pre-board process.

Once your Data Officer has run the calculations they will inform you that you can produce a copy of the Board report by entering the relevant prompts:

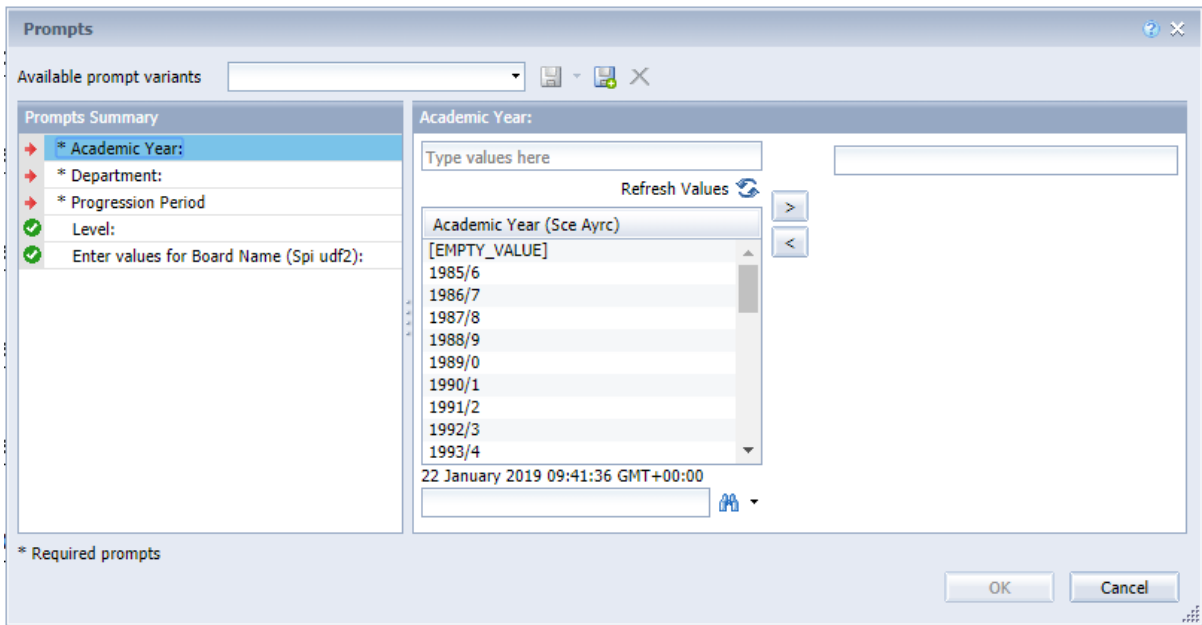

Make sure you run the correct report  $-$  for example if you are trying to retrieve an undergraduate report but have mistakenly open the postgraduate one you will see this error message:

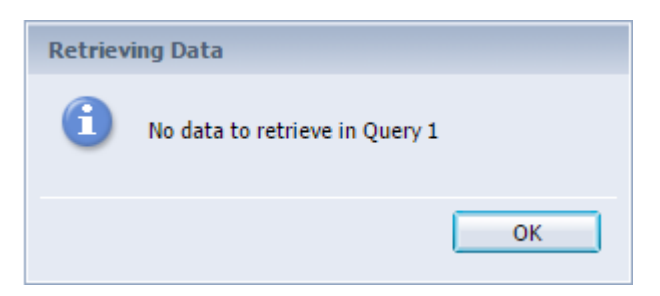

The Board Report has multiple tabs which can be navigated in Business Objects:

■ Summary ● Summary Charts | B Individual Assessment Profile | B | Foundation | B | Level 1 | B | Level 2 | B | Level 3 | B | Level 4 | B UG Credits | B | Suspended and Withdrawn | B Progression Codes

The Board Report should be exported as a **pdf** document which can then be printed on A3 paper in preparation for the Board. The report can be **hand annotated** only and the students' records will then be updated when you meet your Data Officer after the Board has met.

To export the document click the Export tab:

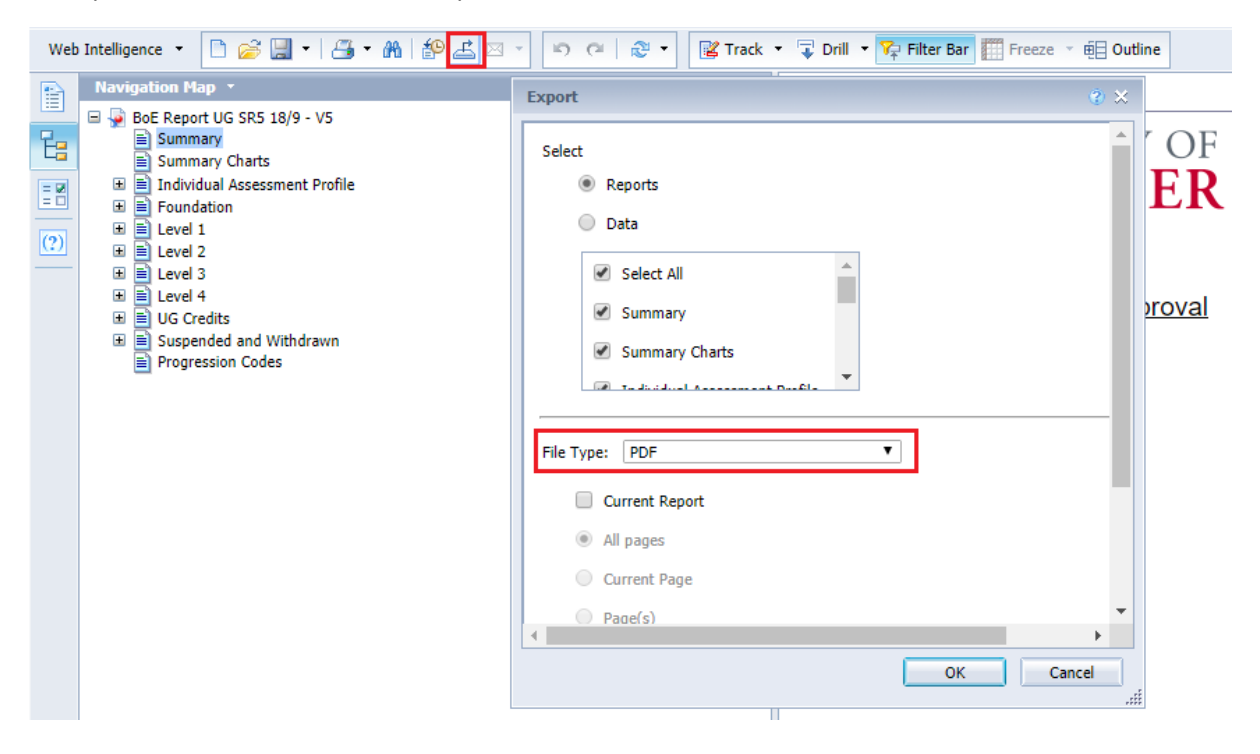

The Board report will display as follows – there is a key at the bottom of each page to identify any Mitigating Circumstances, Pass at Reassessment, Pass for Credit/Compensated Fail and Failed modules:

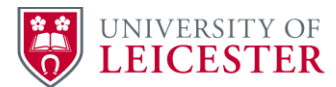

 $\text{UNIVERSITY OF} \begin{array}{ll} \text{Eram Board US Report (Sender Regulation 5 2017/8) - 2018/9} \\ \text{LEICESTER} \end{array} \xrightarrow{\text{Document author. Academic Services (Student Records)} \text{ } | \text{ Date created: } 15/05/2018}$ 

 $\underbrace{\textsf{LQVel}}\, \underline{3}\qquad \text{(Click on "Level 3" for additional information" for additional information)}$  <br> Accorpace Engineering BEng

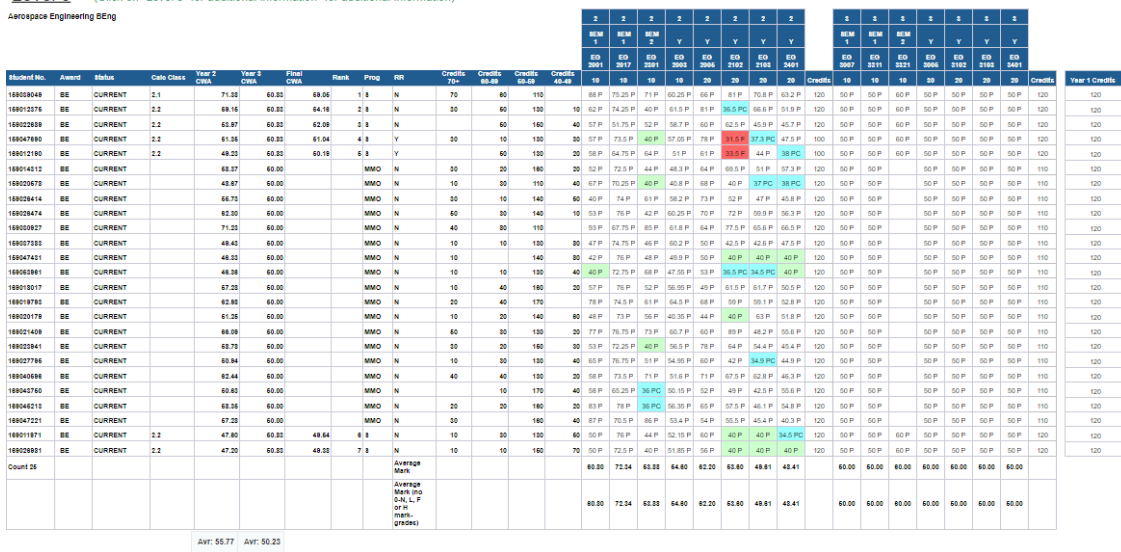